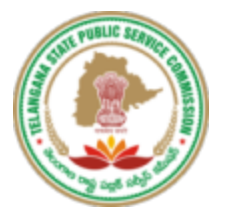

## **TELANGANA STATE PUBLIC SERVICE COMMISSION**

**TSPSC New Registration (OTR) User Manual**

**Secretary,**

**Telangana State Public Service Commission, Prathibha Bhavan, M.J.Road, Nampally, Hyderabad 500001, Telangana**

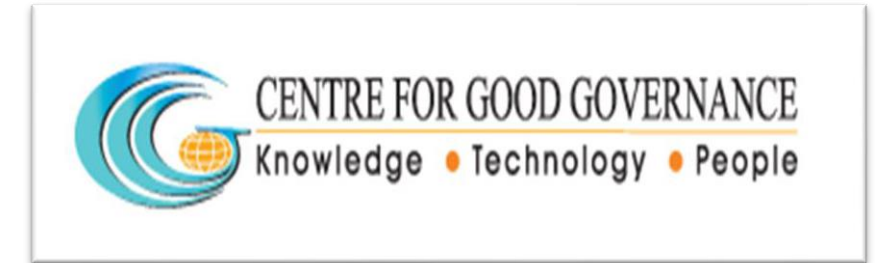

**Centre for Good Governance**

**Survey No. 91, Near Outer Ring Road Chowrasta, Gachibowli, Hyderabad 500 032,**

**Telangana, India.**

## **Website: <https://www.tspsc.gov.in/>**

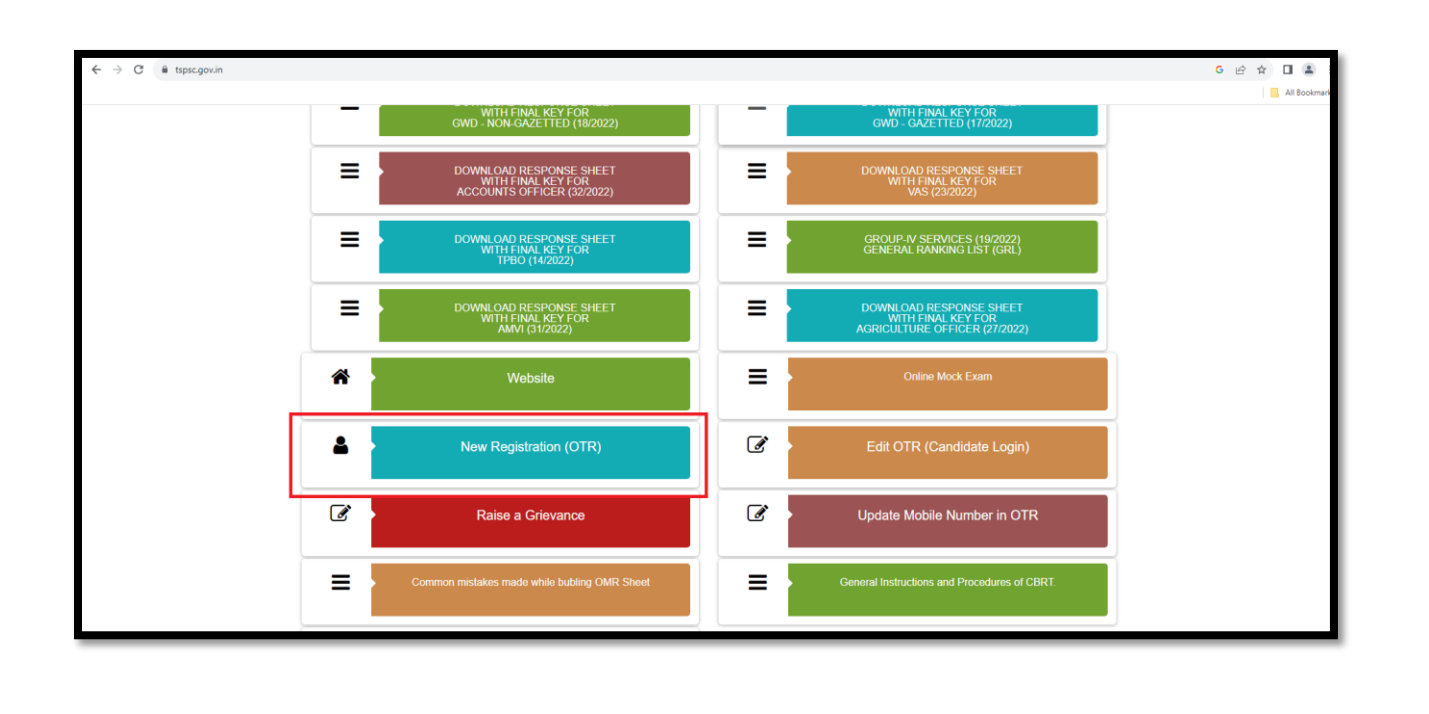

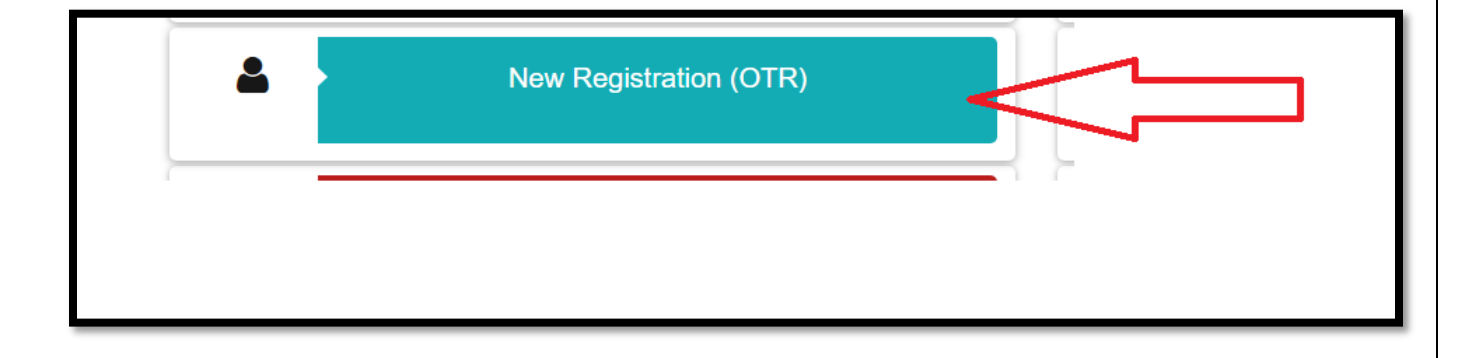

 $\triangleright$  After login to the main website the user has to select the New Registration (OTR) services to register OTR.

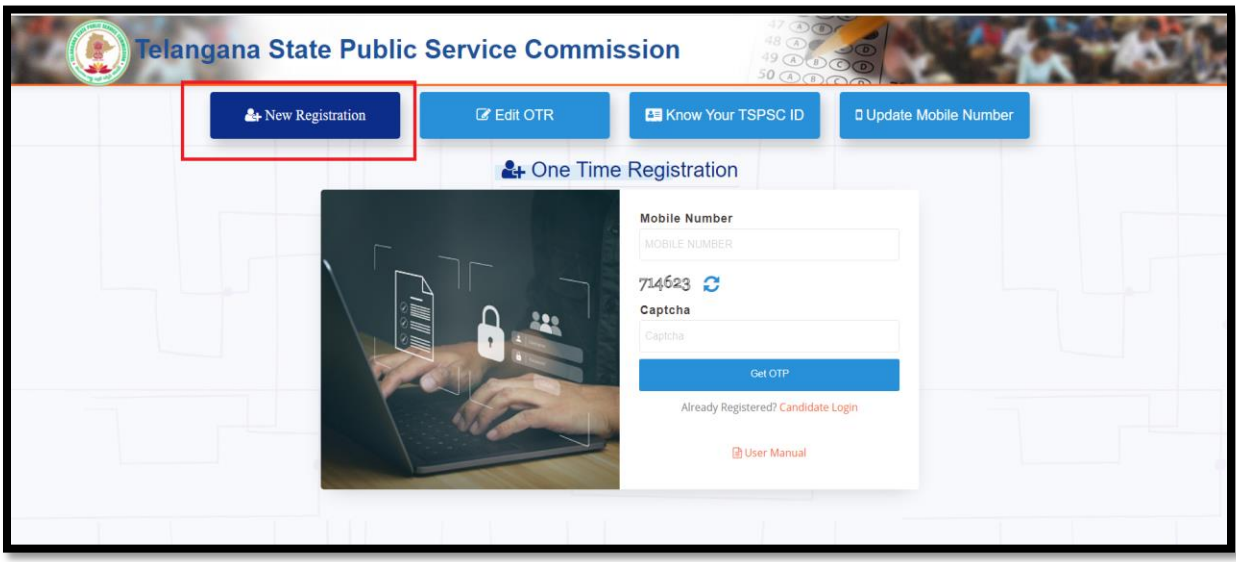

 $\triangleright$  After clicking the New Registration (OTR) service the above mentioned screen will appear. In this the user need to provide the Mobile Number and need to enter the Captcha click on the Get OTP button.

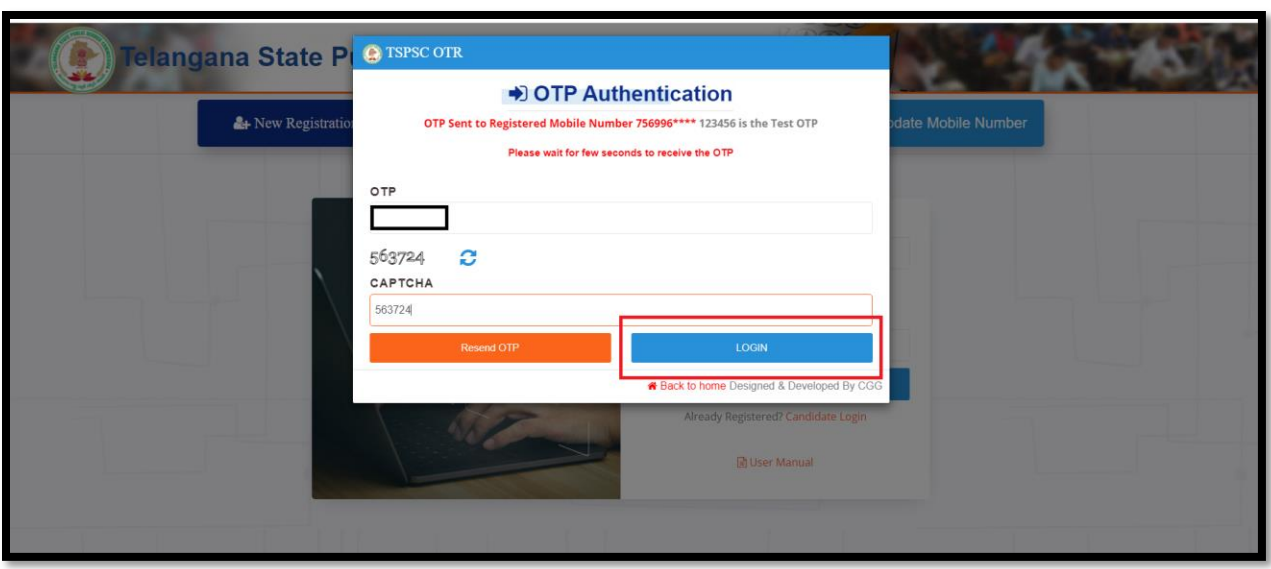

 $\triangleright$  After clicking the Get OTP the above mentioned screen will appear in this the user need to enter the OTP and Captcha then click on the Submit button.

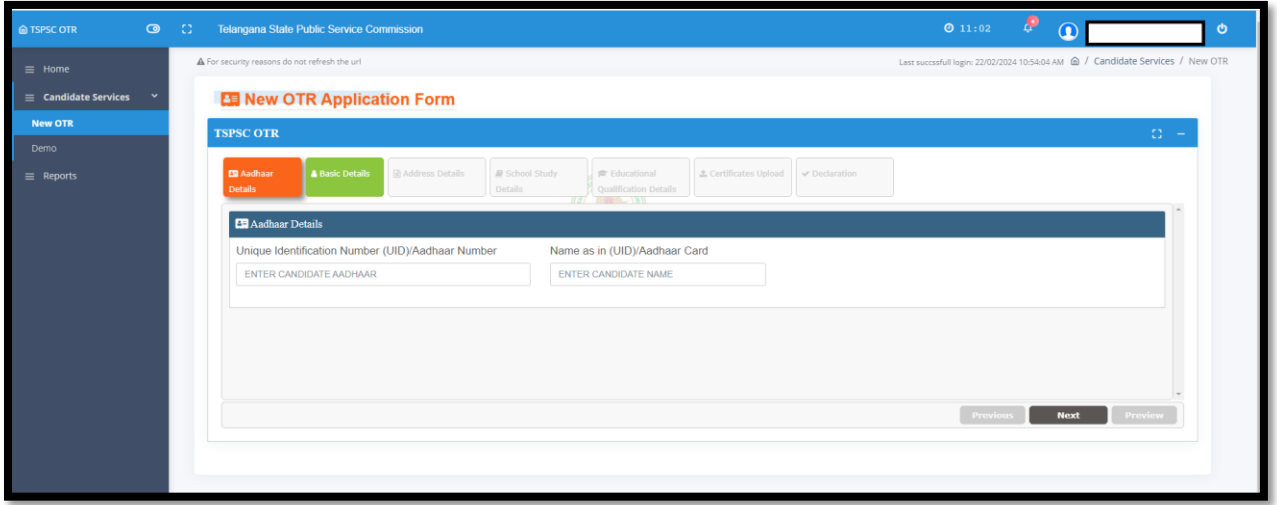

 $\triangleright$  After successful login the above mentioned screen will appear with Aadhaar Details tab in this the user need to provide the Aadhaar Details like Aadhaar Number and Name.

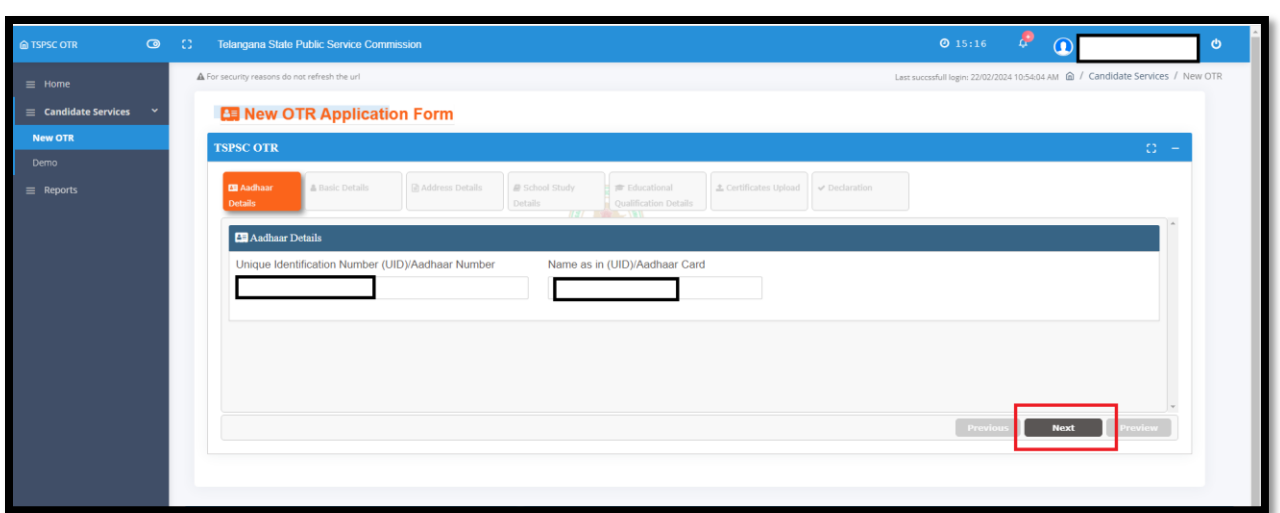

 $\triangleright$  After submitting the Aadhaar Details the user need to click on the Next button.

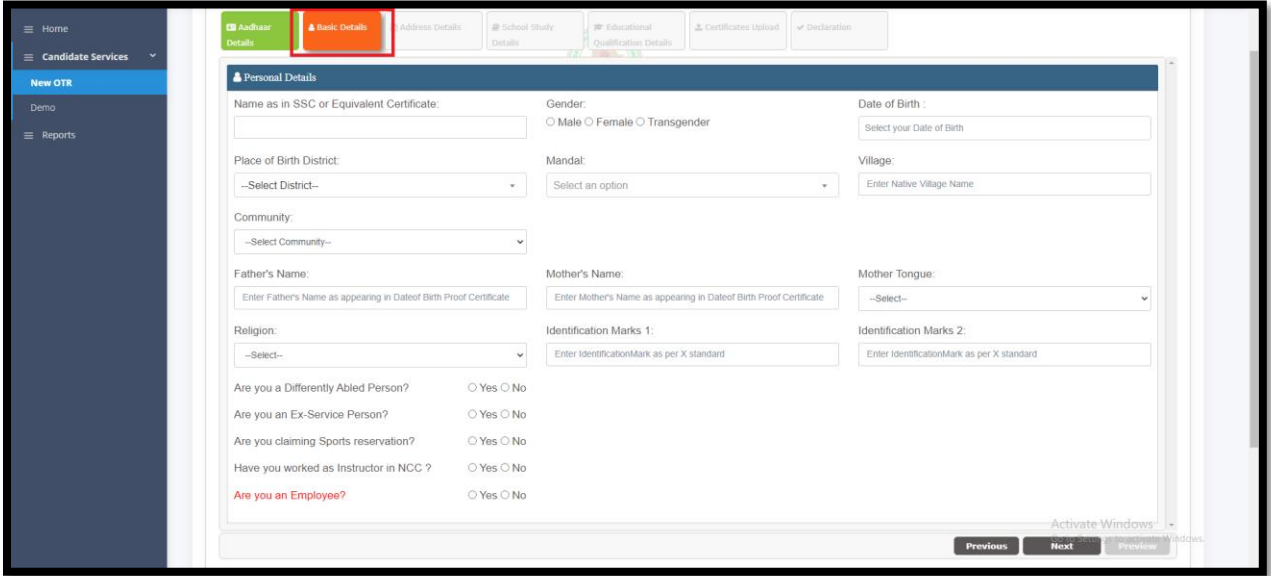

 $\triangleright$  After completion of the Aadhaar Details tab the Basic Details tab will appear like mentioned in the above screen in this the user need to fill all the Basic details related to He/she.

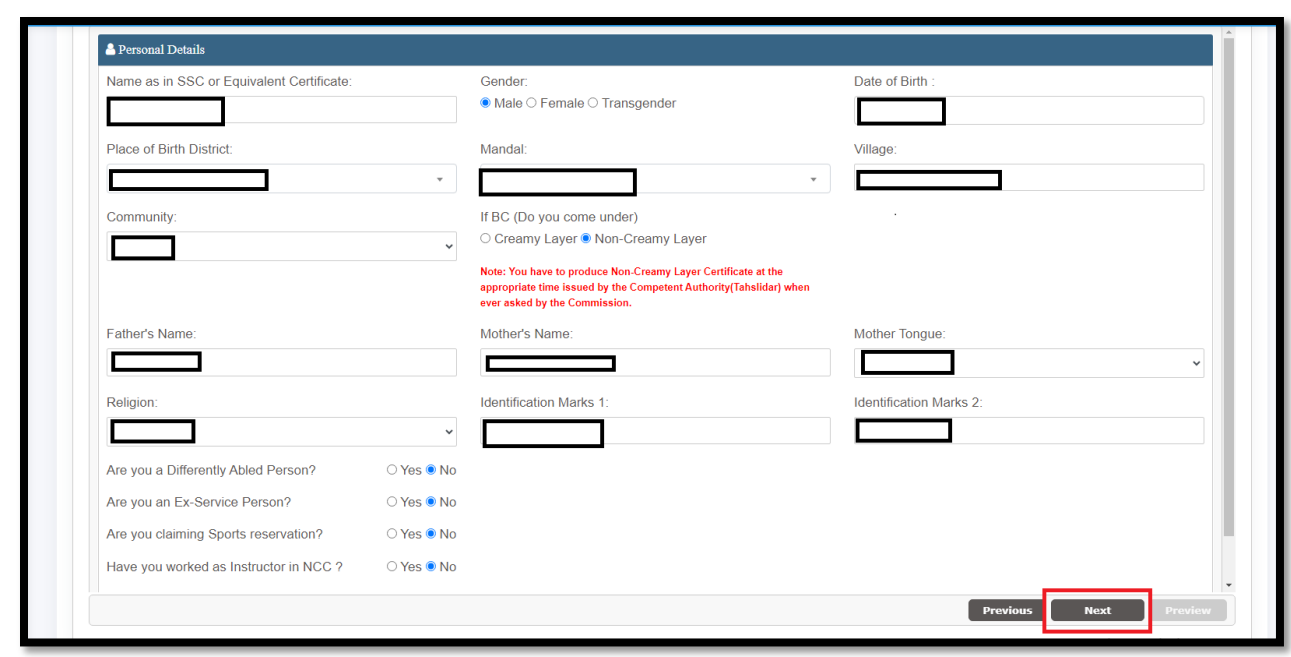

 After filling the Basic Details the user need to click on the Next button to move further.

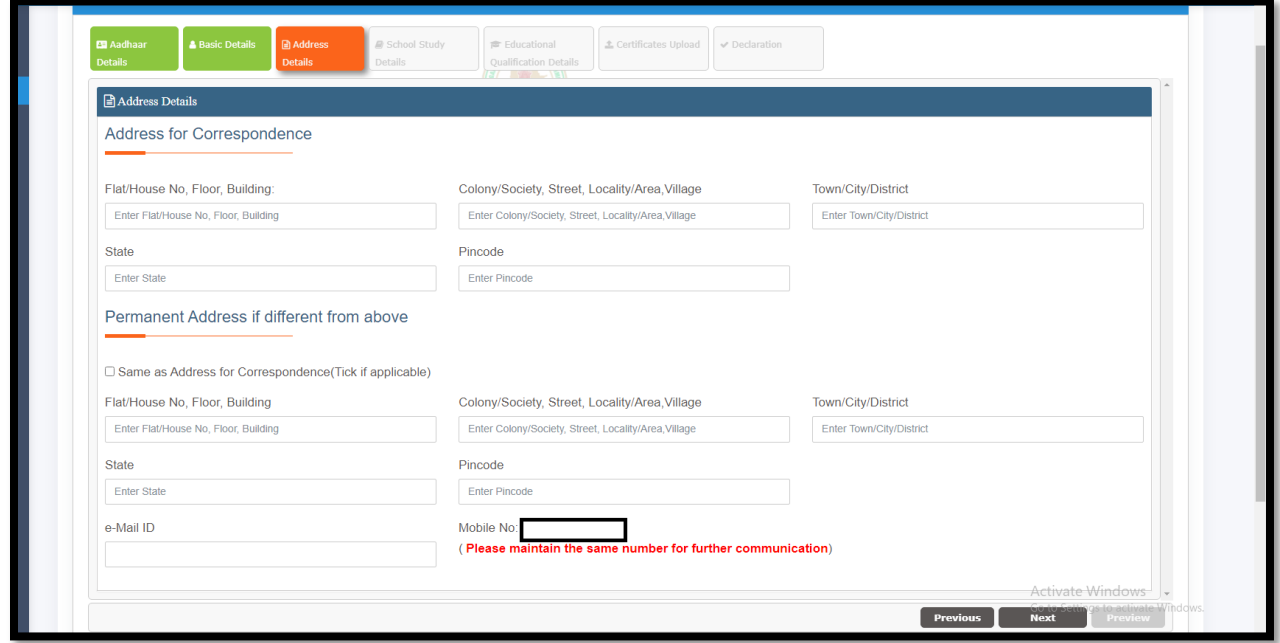

 After completion of the Basic details the Address Details tab will appear like mentioned in the above screen.

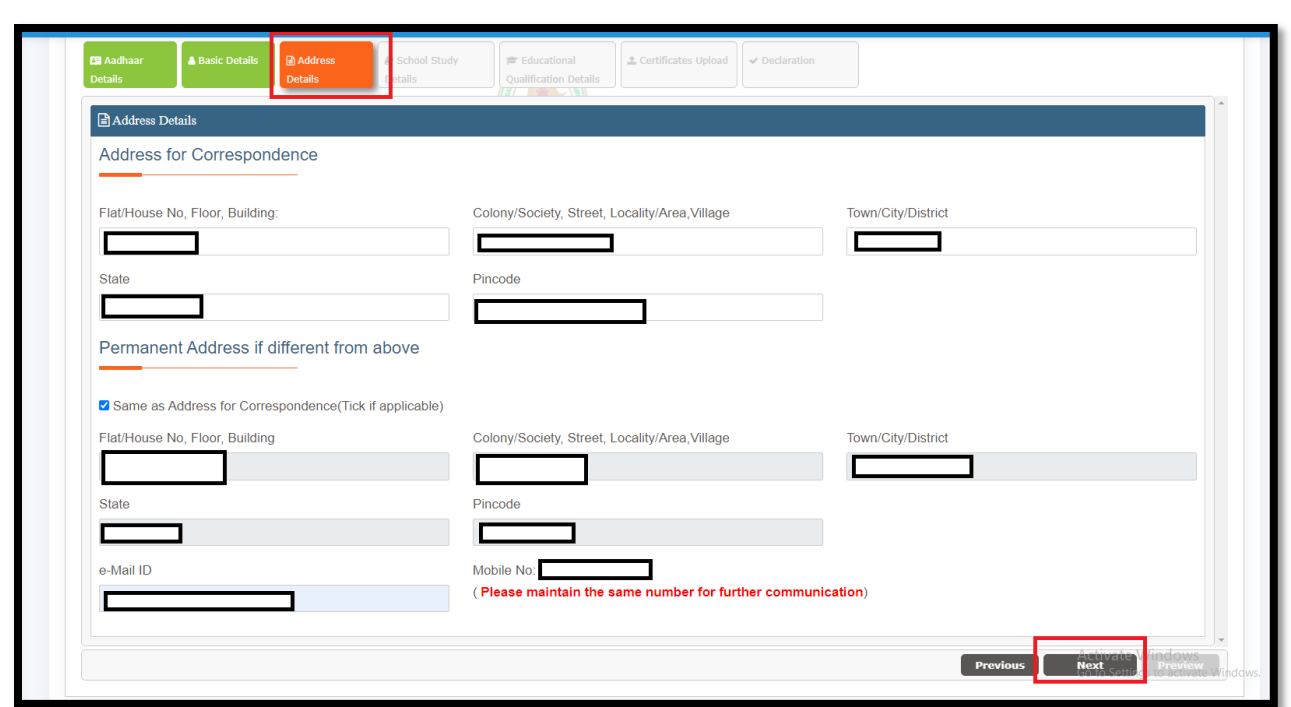

 After filling the Address Details in this tab then user need to click on the Next button.

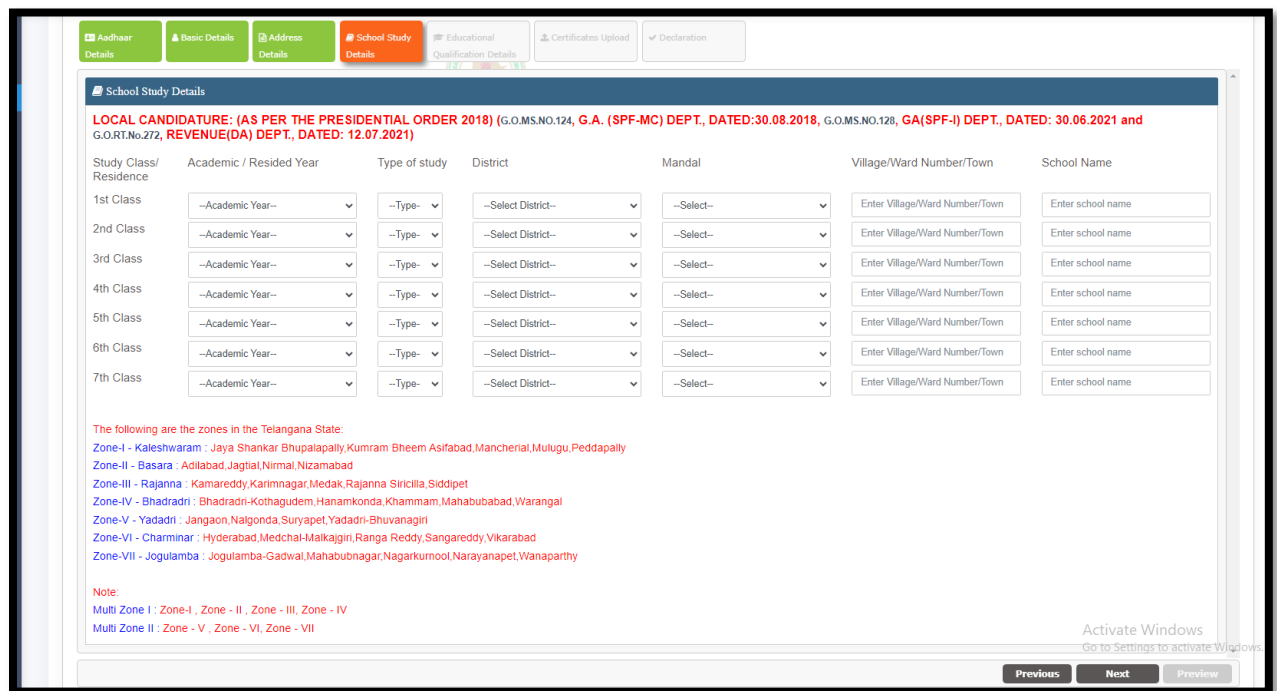

 $\triangleright$  After completion of the Address Details the Basic Educational Details tab will appear like mentioned in the above screen.

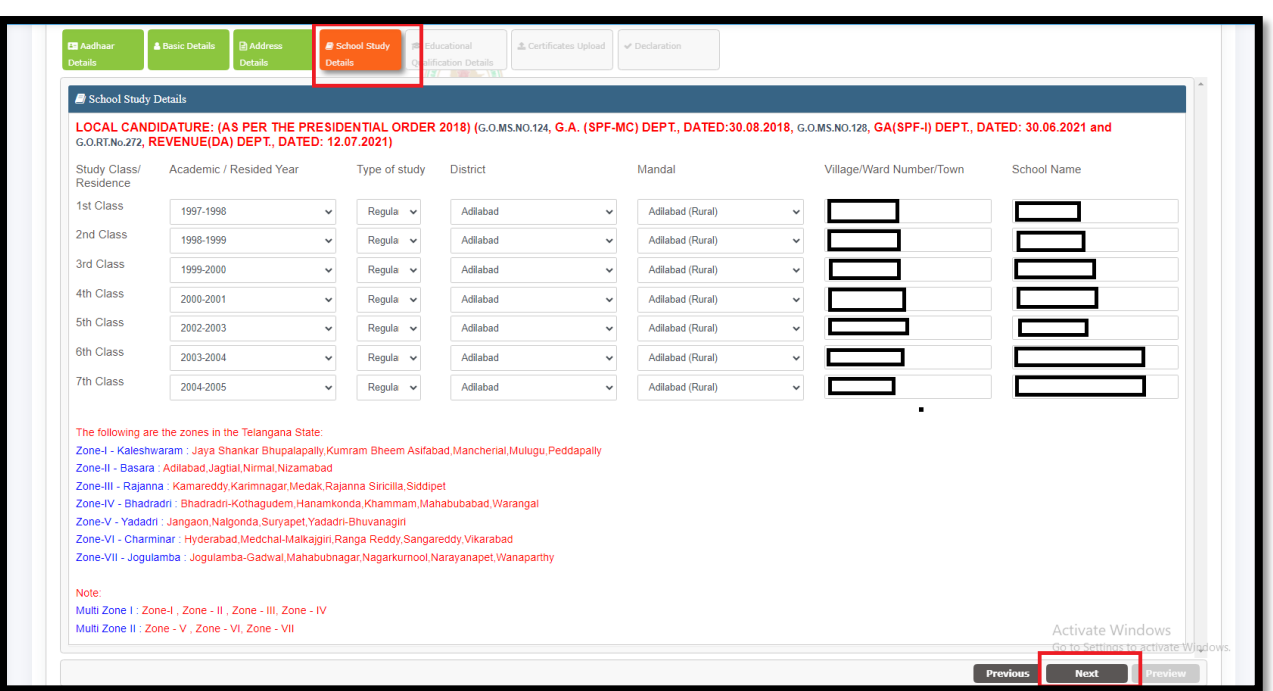

 $\triangleright$  After filling the Basic Educational details in this tab then user need to click on the Next button.

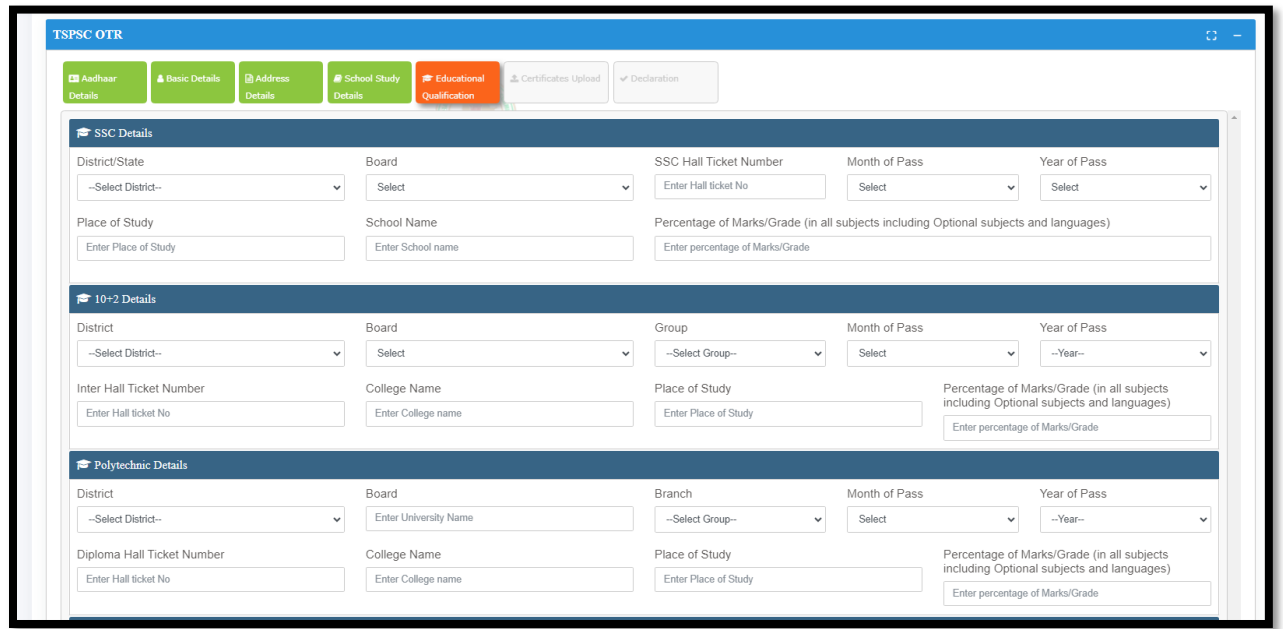

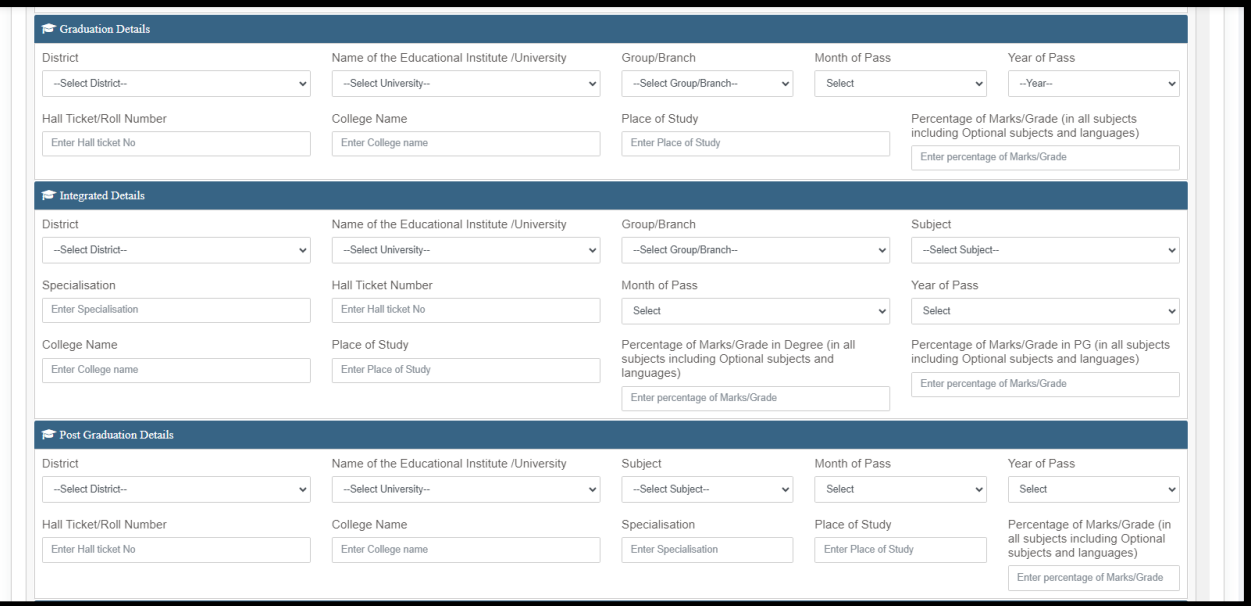

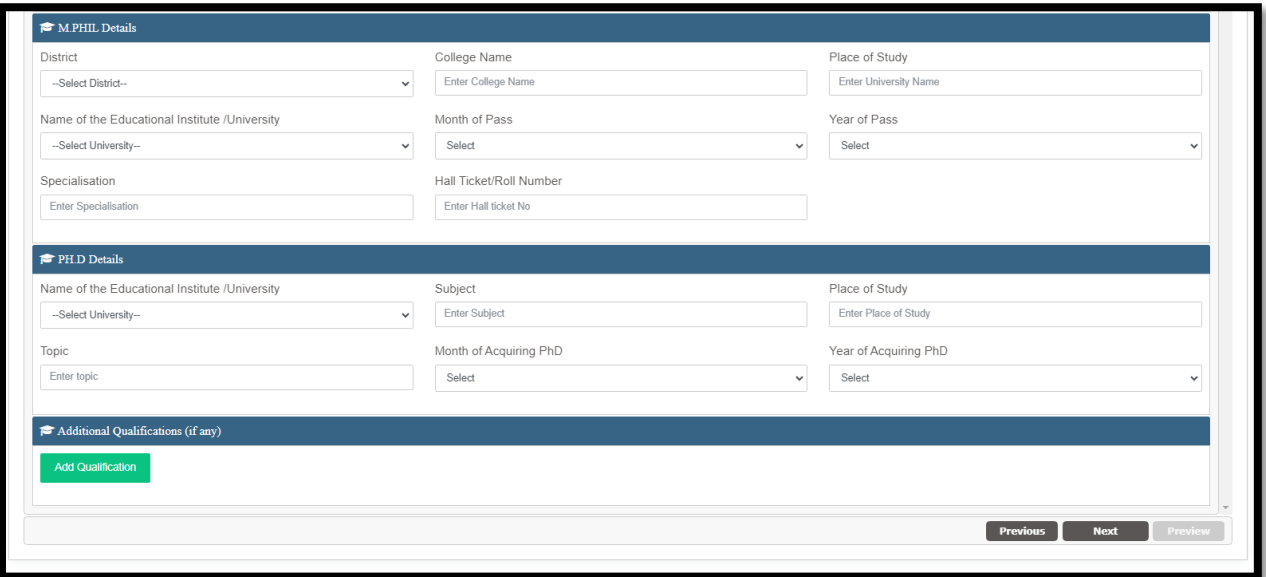

 $\triangleright$  After completion of the Basic Educational Details the Educational Qualification Details tab will appear like mentioned in the above screens.

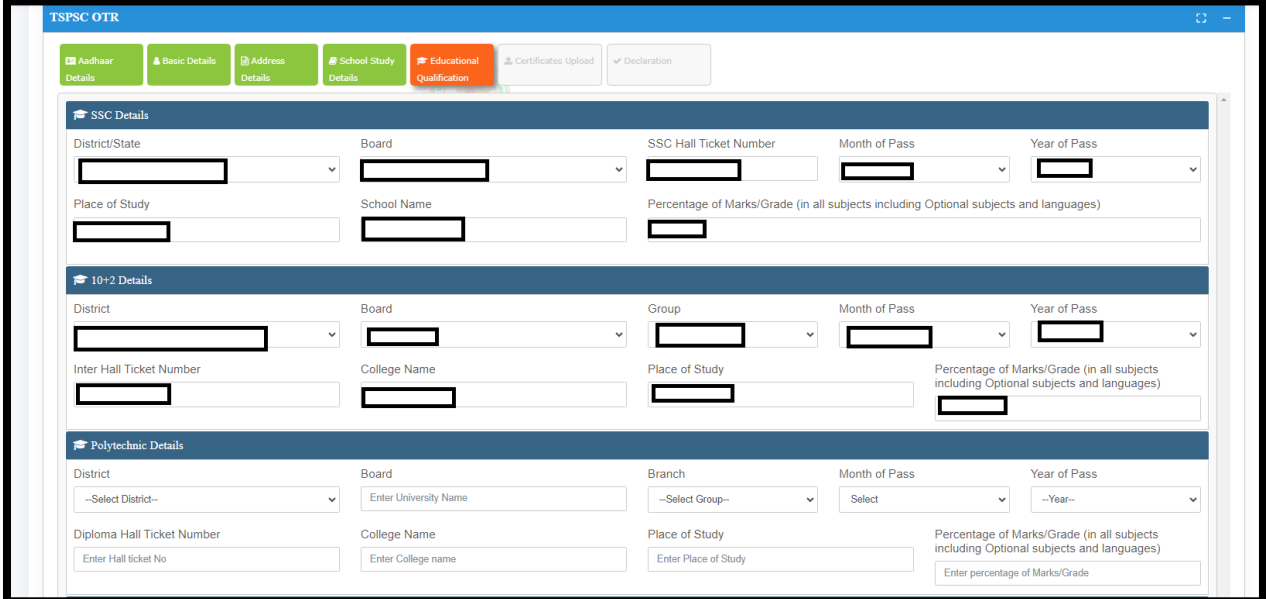

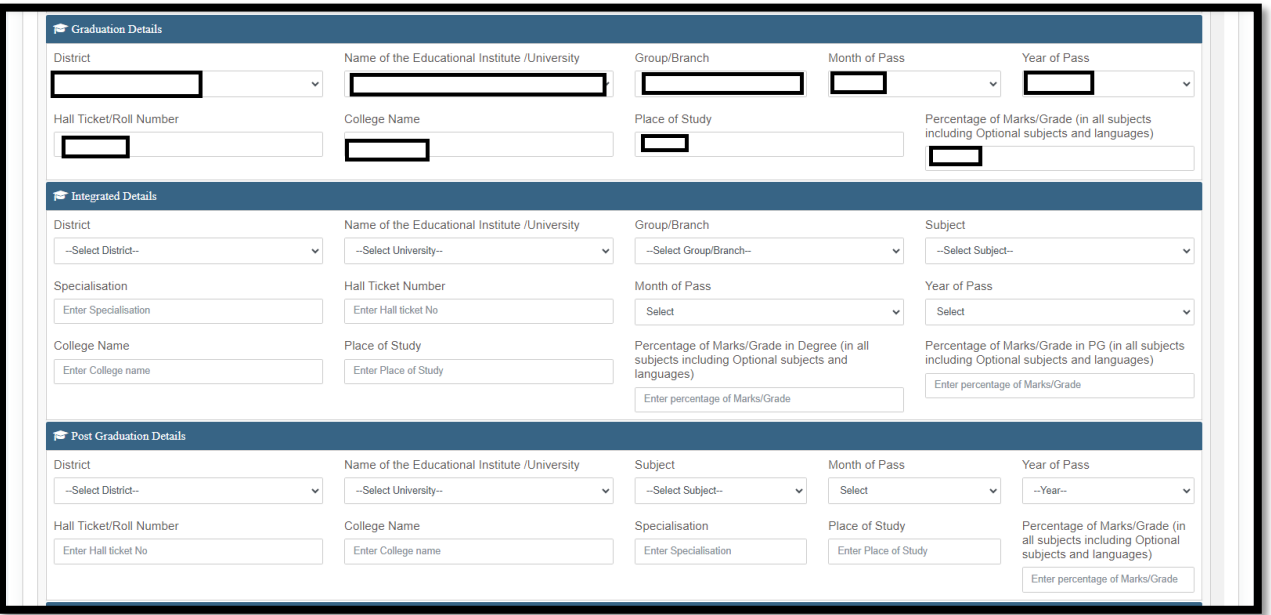

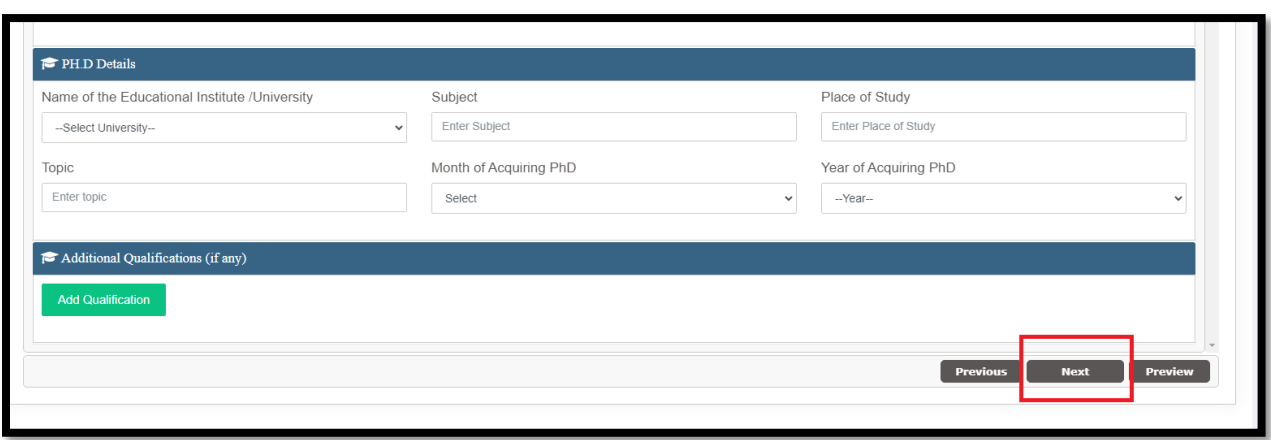

 $\triangleright$  After filling the Educational Qualifications in this tab then user need to click on the Next button.

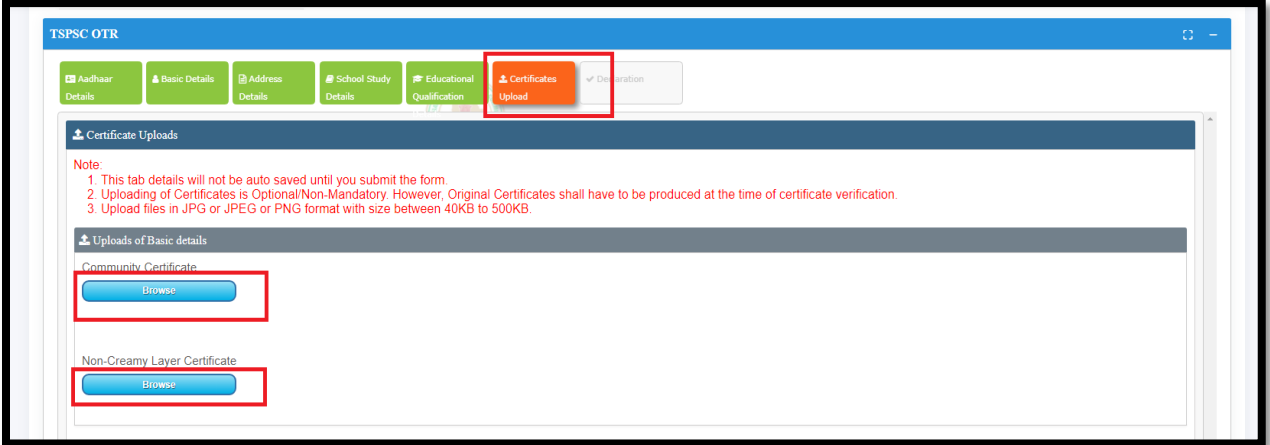

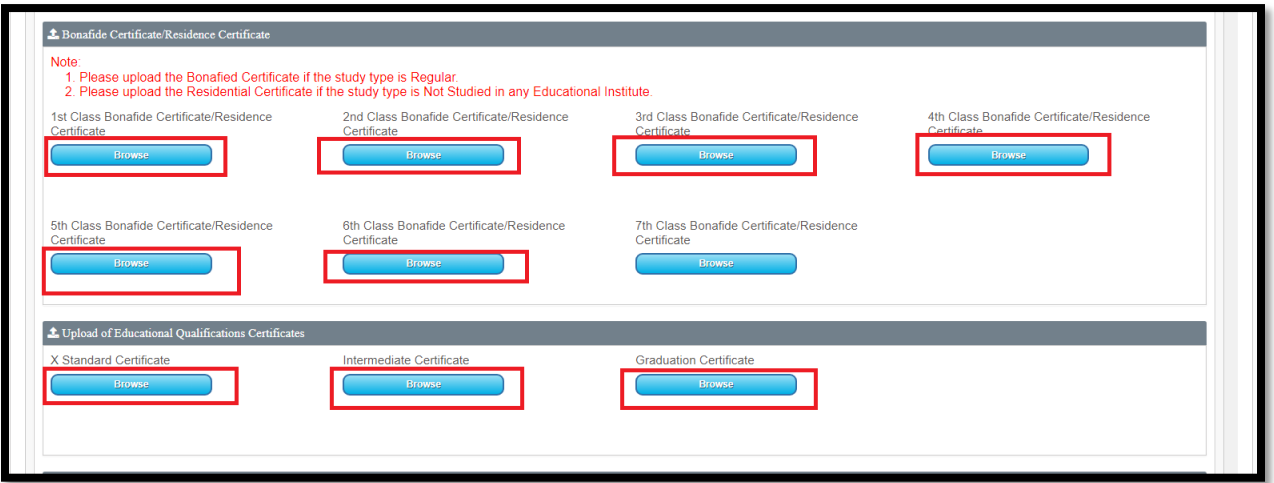

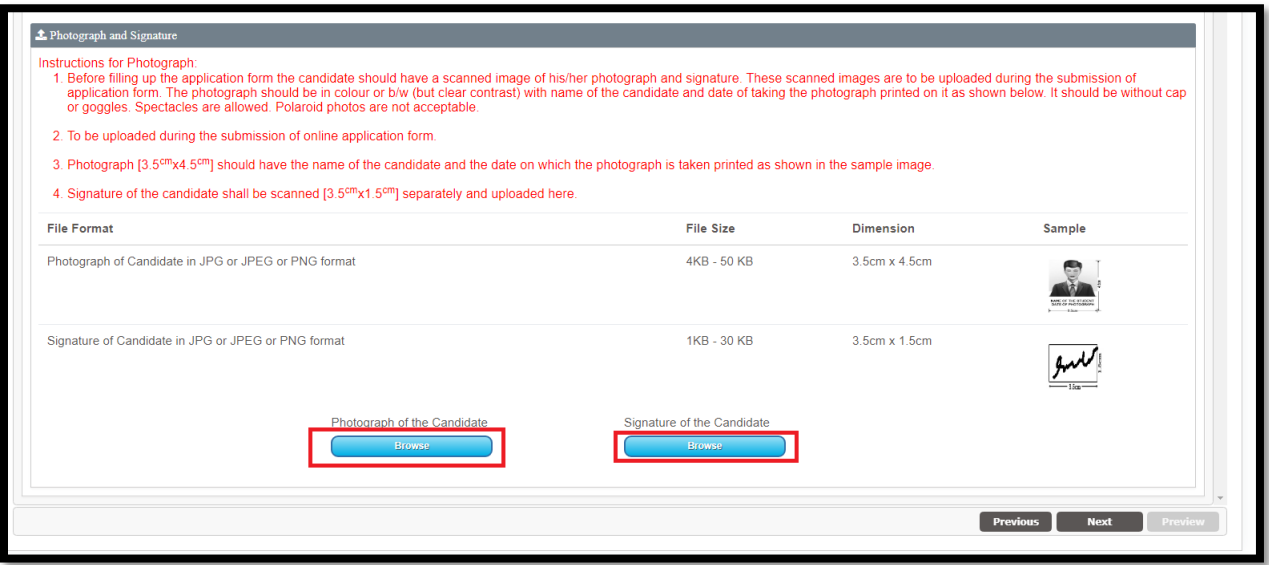

 $\triangleright$  After completion of the Educational Qualification Details the Certificates Upload tab will appear like mentioned in the above screens.

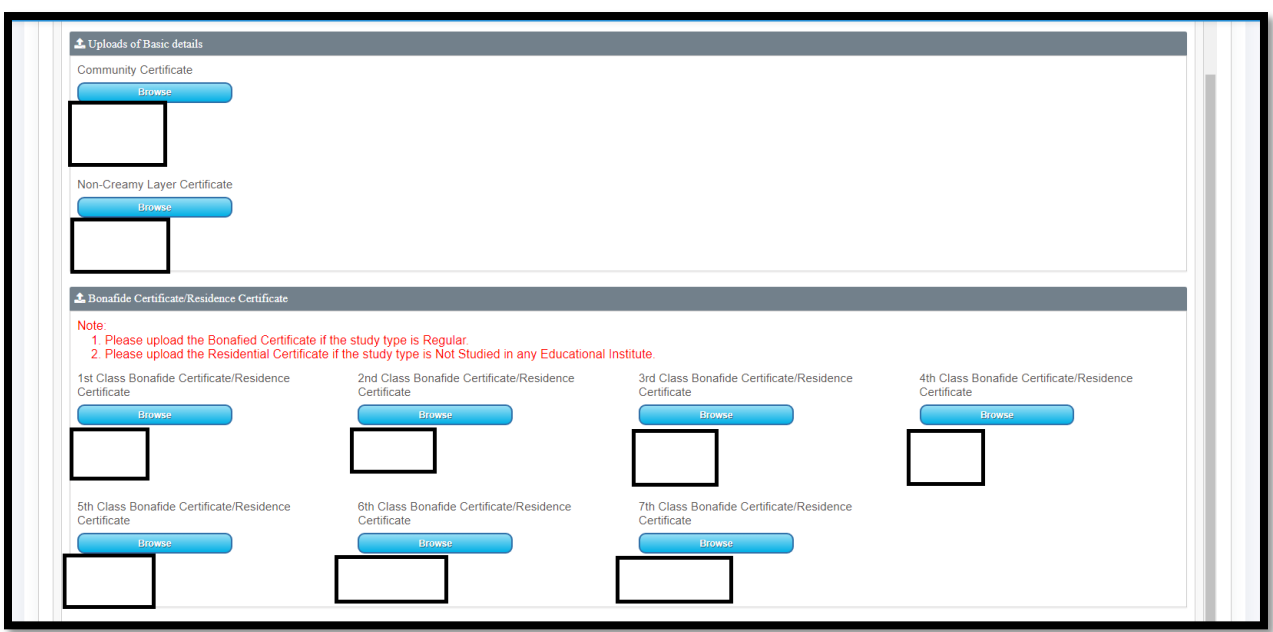

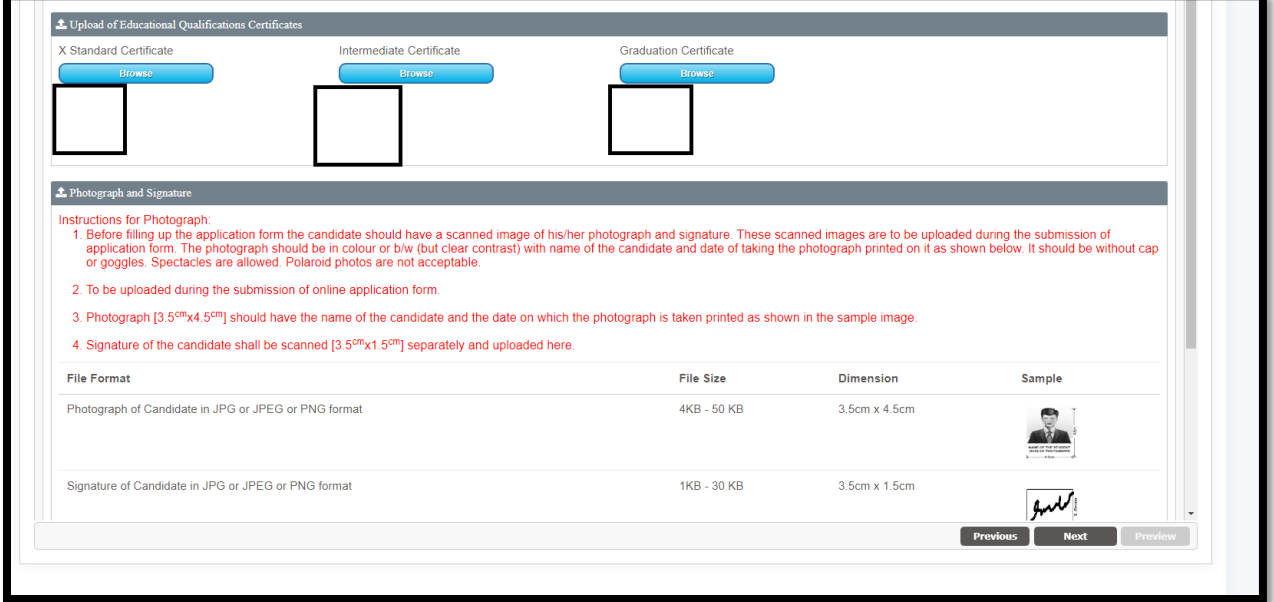

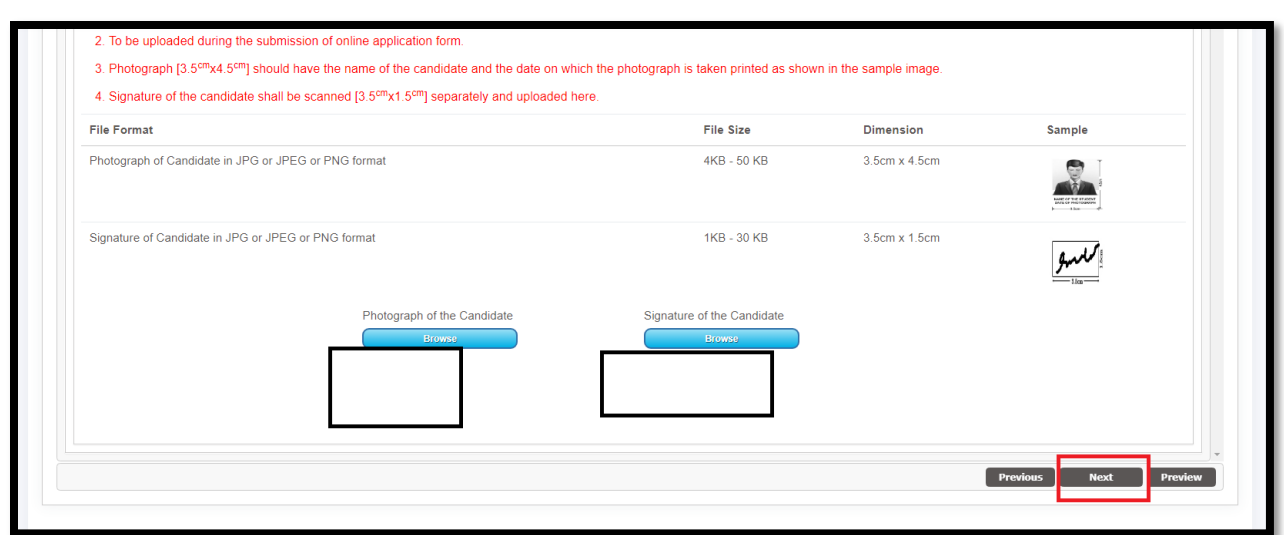

 $\triangleright$  After completion of the Certificates Upload in this tab then user need to click on the Next button.

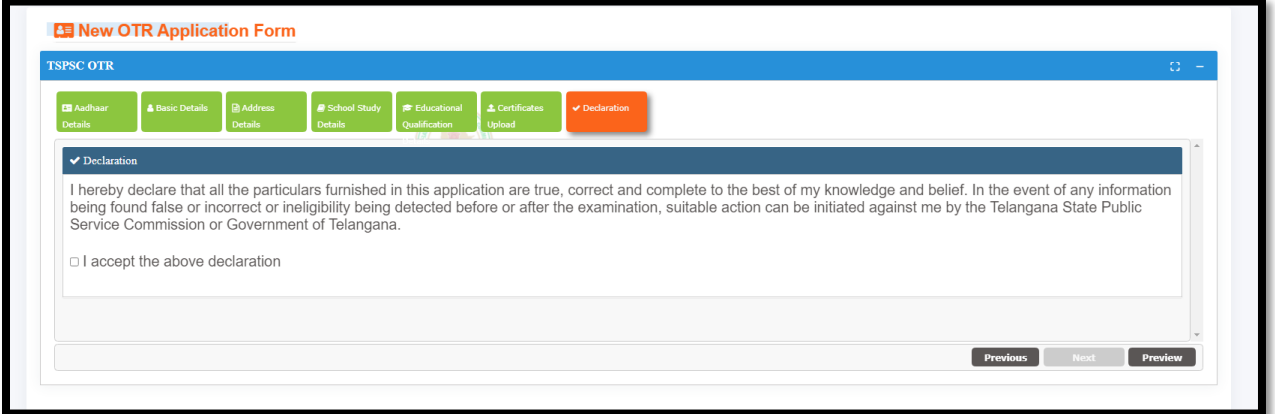

 $\triangleright$  After completion of the Certificates Upload the Declaration tab will appear like mentioned in the above screen.

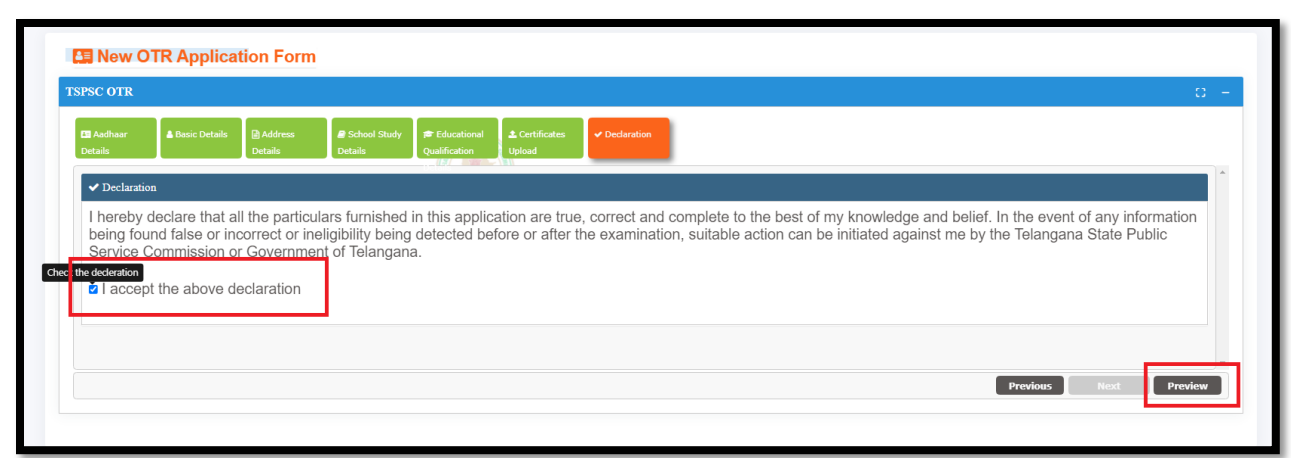

 $\triangleright$  After click on the Declaration check Box the user need to click on the Preview button to see the complete preview of the OTR.

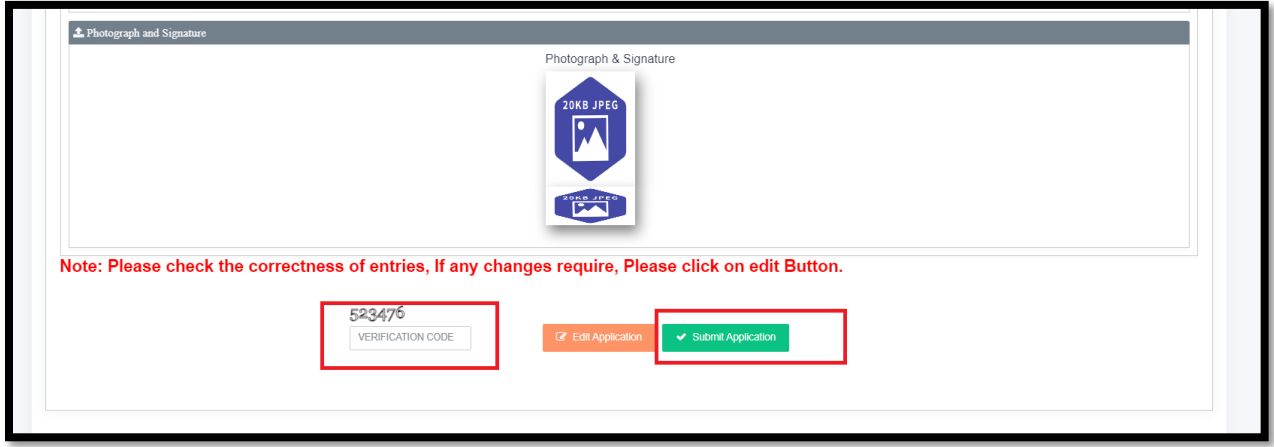

 $\triangleright$  After clicking the Preview button will get the complete details filled by user in last user can able to Edit Application otherwise the user need to enter captcha and then click on Submit button.

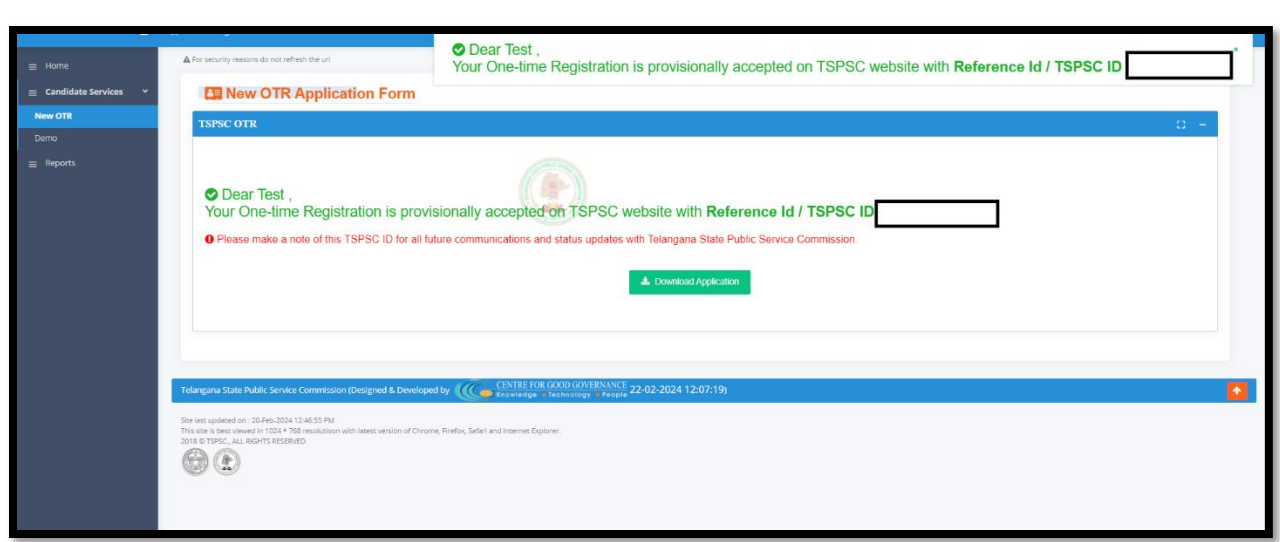

 $\triangleright$  After clicking the Submit button the screen will show Application Details with TSPSC ID. This means the candidate registration in New OTR is completed successfully.